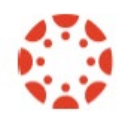

**Canvas Content Key Points For Canvas help, remember [canvas.colostate.edu](https://canvas.colostate.edu/)** 

**Student Feedback: Would like Canvas courses to have Consistent Layout and Navigation! Canvas Course Template added to each academic Canvas course: Home page, Modules, Learning Objectives, Syllabus.**

**Publish** your course and content for students to view and access.

- **[Course Participation Dates](https://community.canvaslms.com/t5/Instructor-Guide/How-do-I-change-the-start-and-end-dates-for-a-course/ta-p/452354)** Start date is the Friday before classes start. The End is usually set for  $2 - 3$  weeks after the end of a semester to allow students to check grades.
- Use **[Student View](https://community.canvaslms.com/t5/Instructor-Guide/How-do-I-view-a-course-as-a-test-student-using-Student-View/ta-p/1122)** to verify what students can and cannot see when publishing and modifying participation dates.

# **[Match Course Objectives to Course Design.](https://canvas.colostate.edu/wp-content/uploads/sites/41/2019/08/PedagogicalConsiderationsCourseBuilding.pdf)**

**Organization** helps you easily find and update content. Building your course with this in mind can save you a lot of time!

- Easier for students to navigate and find content.
- "Chunk" information into manageable pieces for you and your students.

### **[Universal Design:](https://www.chhs.colostate.edu/accessibility/best-practices-how-tos/canvas/) Make content accessible for all.**

- Images have "alt text".
- Use Headings instead of bold.
- Upon request, videos captioned, or transcript provided.
- Use the [UDoIt tool](https://www.chhs.colostate.edu/accessibility/best-practices-how-tos/udoit/) on the left menu to check for and fix accessibility concerns.

## **Preferred Document File Types:** .pdf, html

If you use MS Word, communicate with students about which version you are using. (Everyone at CSU has free access to Office 365)

## **Preferred Media File Types:**

Video: mp4, HTML 5 Audio: mp3, mp4

Store videos in MS Teams, Echo360 (CSU Online and COB can use Kaltura)

## **Keep Mobile in Mind**

- See "Keep Mobile In Mind" handout.
- Check your course using the Canvas mobile app.
- Canvas has a Teacher App and a Student app.

### **[Rearrange](https://community.canvaslms.com/t5/Instructor-Guide/How-do-I-manage-Course-Navigation-links/ta-p/1020) left course menu links**

Prioritize items you use, hide items you will not use.

#### **Upload Content into [Files](https://community.canvaslms.com/t5/Instructor-Guide/How-do-I-use-Files-as-an-instructor/ta-p/929) area of your course**

Organize in folders

- Not seen by students.
- Can create links to these files for your students to see.

#### **Organize Content for Students in Modules**

- Hierarchy. Can easily change order of items.
- Can link to anything in your course.
- Can enforce [prerequisites.](https://community.canvaslms.com/t5/Instructor-Guide/How-do-I-add-prerequisites-to-a-module/ta-p/1123)
	- o E.g. must complete all parts of Module 1 before you can see Module 2.

#### **Pages To Engage Students – Add images, color, format**

- Can link to anything in course
- Rich Content Editor add color, images, formatting, record or upload videos.
- Upload images first into the Files area of your course.
- Make sure to add "alt tags" to all images.

#### **Front (Home) page**

- Create page, [set as Front Page,](https://community.canvaslms.com/t5/Instructor-Guide/How-do-I-set-a-Front-Page-in-a-course/ta-p/797) then [set as Home page.](https://community.canvaslms.com/t5/Instructor-Guide/How-do-I-change-the-Course-Home-Page/ta-p/1035)
- Can set what students and instructors see when they first enter course.
- Good size for image on Front Page: Banner 850 x 190 pixels works well
- **Add "alt text" to every image** you put in your course or documents.
- Free banner making site

#### **Dynamic Syllabus**

Assignments automatically added to syllabus. Due date order, if no due date, alpha order

- Can add text, images at top of Dynamic Syllabus
- Can link to files or other items in the course.

## **Use Student View to Verify If Students Can Access Content**

• Top right click Student View. Bottom right to "Leave Student View".